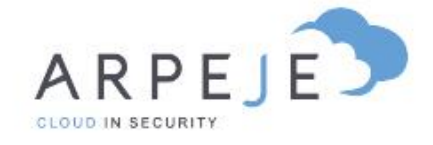

Accès au cloud cockpit

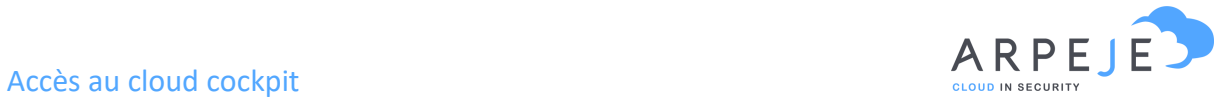

ArpeJe vous permet de gérer vos licences Microsoft en direct. A partir d'un portail dédié (appelé le Cloud Cockpit), vous pourrez ajouter, supprimer, modifier vos licences, vos abonnements de manière simple et intuitive.

## Procédure

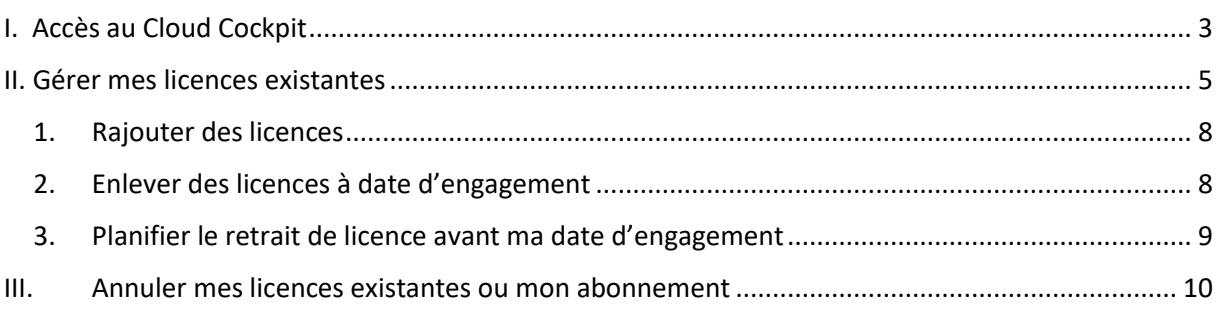

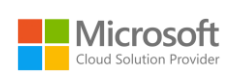

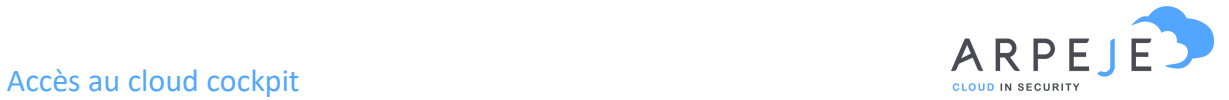

## <span id="page-2-0"></span>I. Accès au Cloud Cockpit

Munis de vos identifiants Office 365, connectez-vous à cette adresse :

### https://csp.arpeje.fr/

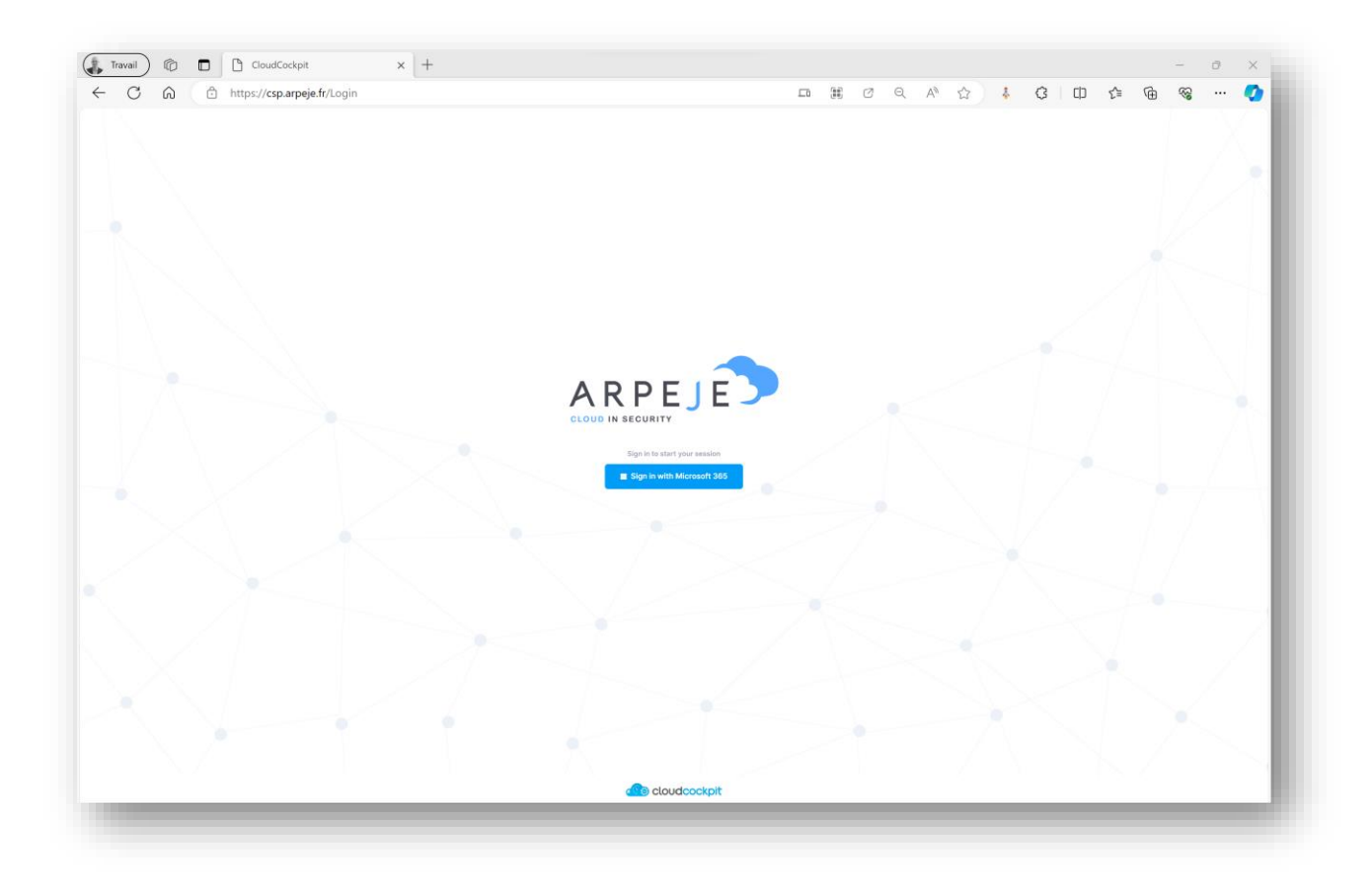

Cliquez sur « Sign in with Microsoft / Office 365 ».

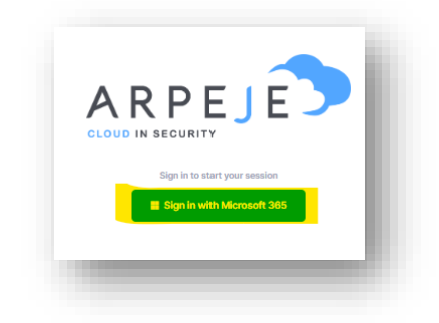

Vous êtes alors redirigé sur la page de connexion classique de Microsoft / Office 365.

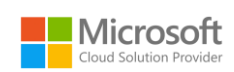

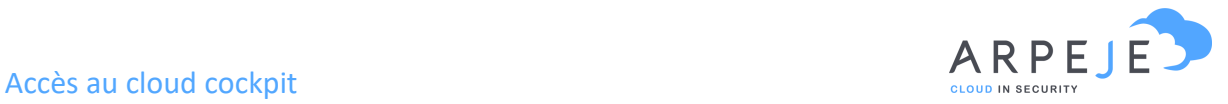

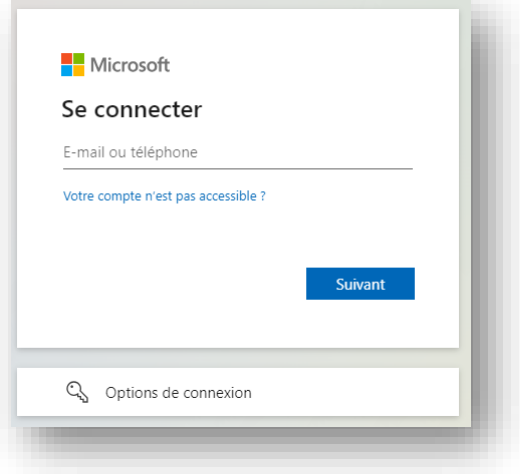

Renseignez votre adresse mail et cliquez sur suivant

Si vous utilisez plusieurs comptes, cliquez sur **compte professionnel ou scolaire**

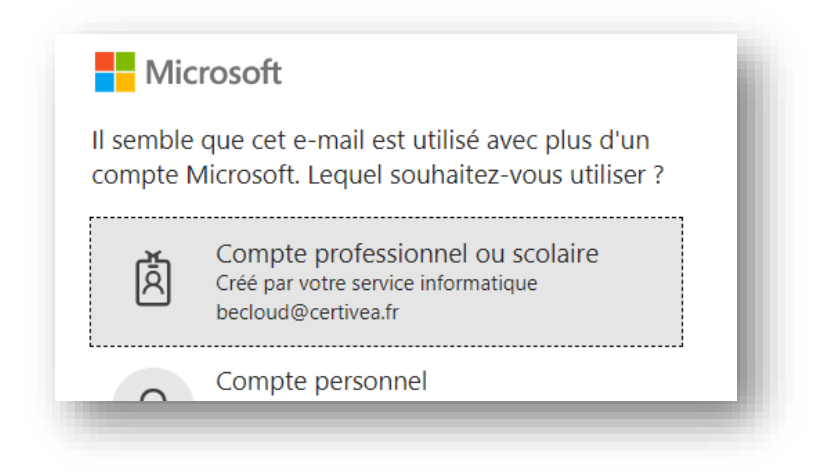

Renseignez votre mot de passe Office et cliquez sur Se connecter

Vous arrivez sur la page du tableau de bord.

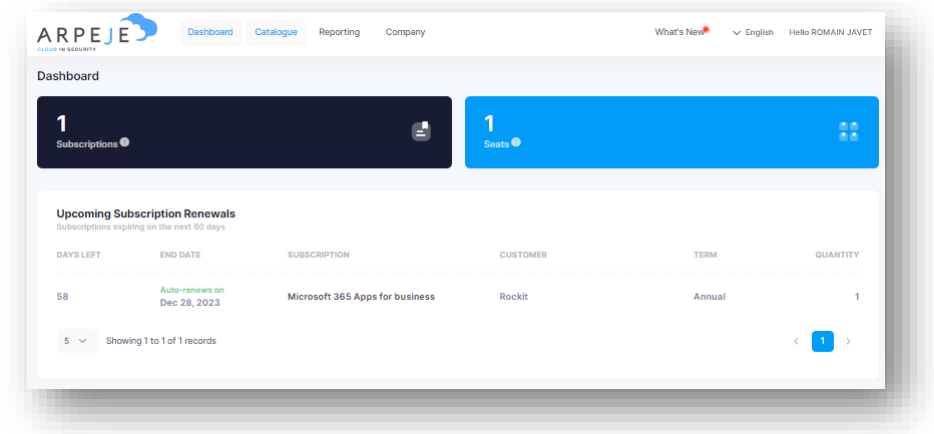

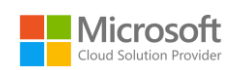

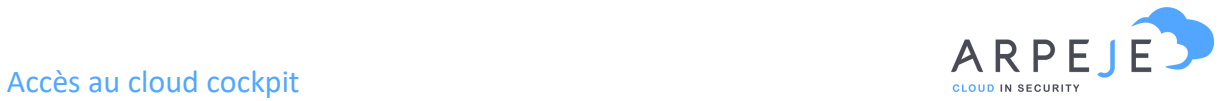

## <span id="page-4-0"></span>II. Gérer mes licences existantes

Pour gérer vos licences, dans le menu du haut, cliquez sur « Company »

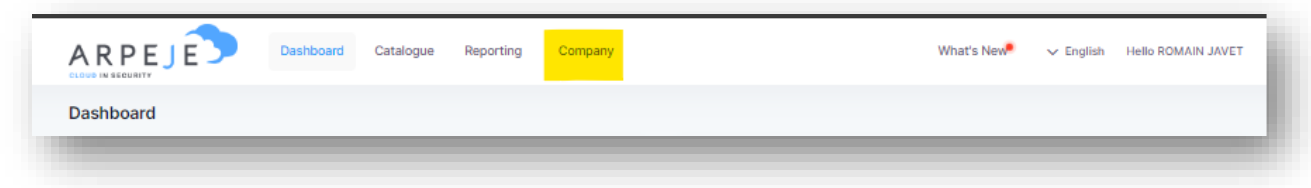

### **Nota** :

Dans le menu Catalogue, vous trouverez toutes les licences Microsoft disponibles auxquelles vous pouvez souscrire – Attention à bien filtrer via le menu de droite le type de licence recherché (Pour plus d'information votre chargée de clientèle est à votre disposition).

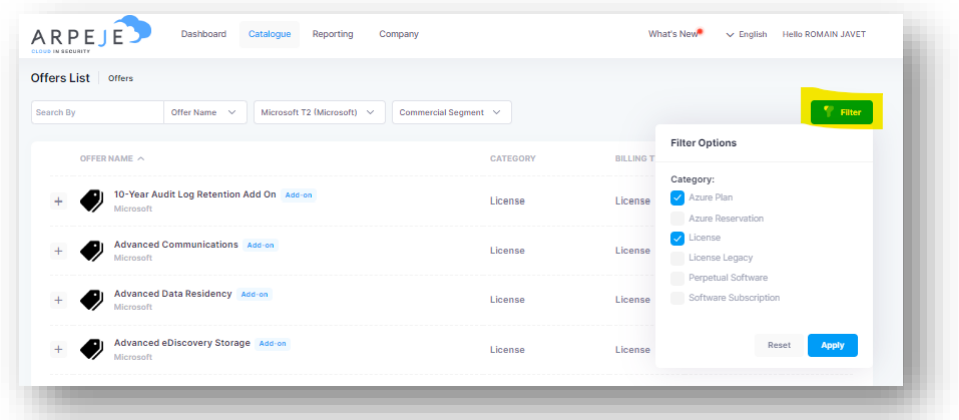

Quant à l'onglet Reporting, ce dernier vous propose plusieurs BI sur l'utilisation de vos licences ou conso Azure.

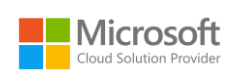

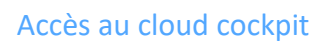

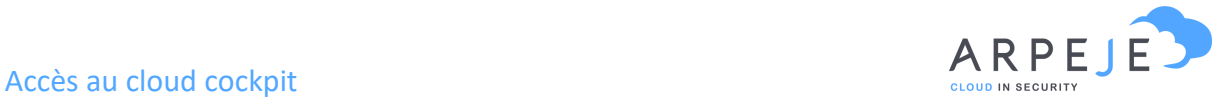

Vous serez alors redirigé vers la page de présentation de votre entreprise

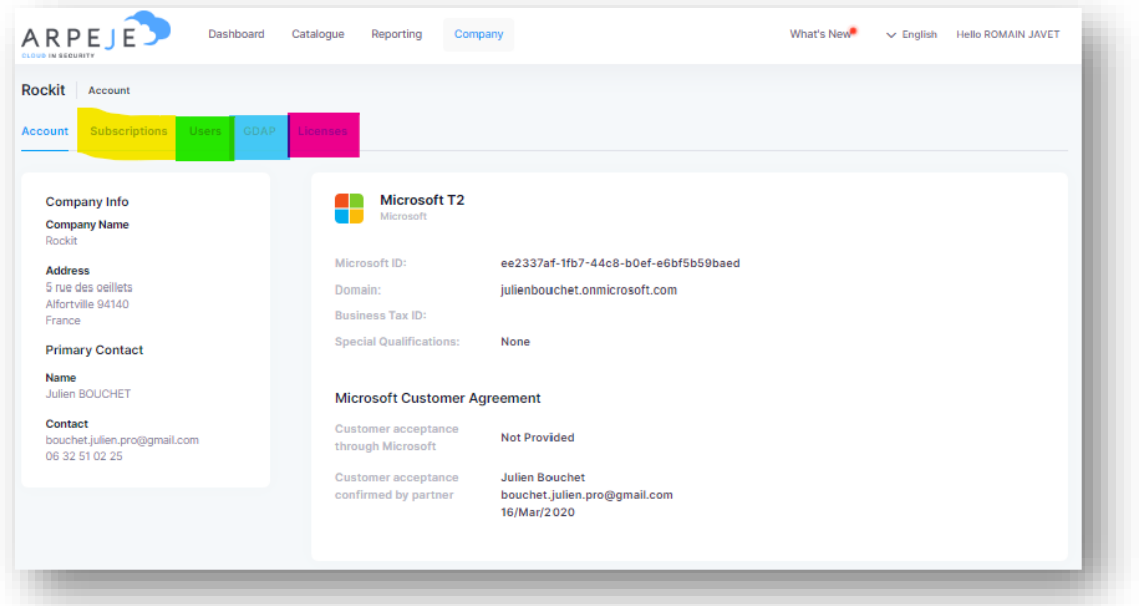

Dans l'onglet :

- **Subscription** (en jaune) : c'est ici ou vous allez pouvoir gérer les licences on reviens dessus, ci-dessous dans cette procédure.
- **Users** (en vert), vous allez retrouver, les utilisateurs de votre tenant et ainsi décider qui aura accès à ce portail d'administration des licences (cloudcockpit).
- **GDAP** (en bleue) : vous allez retrouver, les liens de délégations administrative que nous avons sur votre tenant Microsoft.
- Licences (en rose) : vous allez retrouver, le pourcentage d'utilisation par type de licence

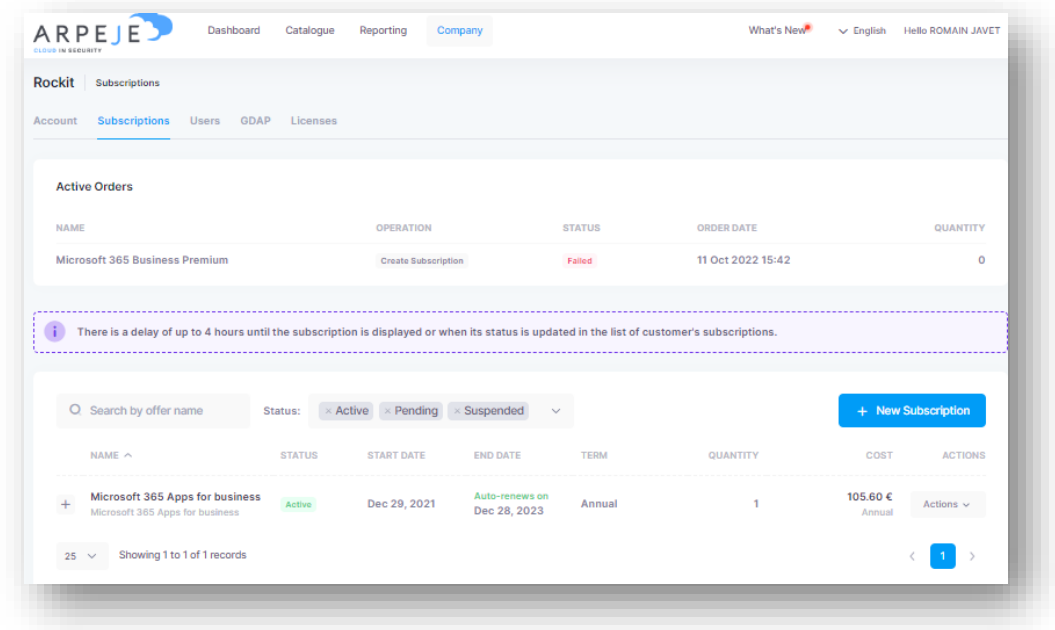

Subscription (en *jaune*) -> Gestion des licences

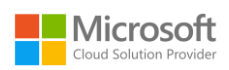

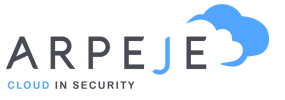

Depuis cette page, vous avez accès immédiatement à l'ensemble des abonnements que vous avez souscrits et le nombre de licences contenues dans chaque abonnement.

Par exemple : Vous disposez d'un abonnement Microsoft 365 Apps for business avec 1 licence.

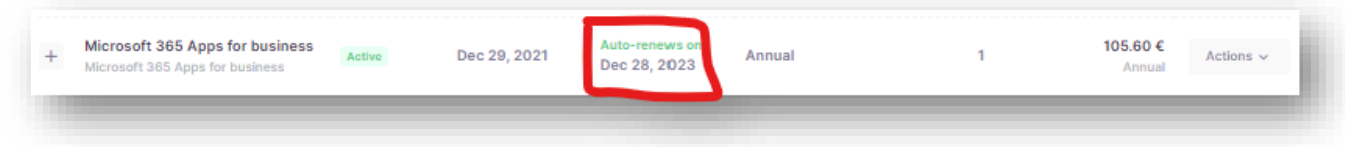

La date d'engagement de vos licences est indiquée dans la colonne en Rouge dans l'exemple cidessus.

Vous ne pouvez pas enlever/supprimer de licence avant cette date d'engagement et uniquement dans une fenêtre de 72h après cette dernière. Mais pas de panique, nous allons voir ci-dessous qu'il est possible de planifier à l'avance le nombre de licence qui seront reconduite à date anniversaire.

Bien entendu, Microsoft vous autorise cependant à pouvoir rajouter des licences quand vous le souhaitez.

En cliquant directement sur le nom de l'abonnement (en bleu ci-dessous), vous aurez donc plusieurs possibilités.

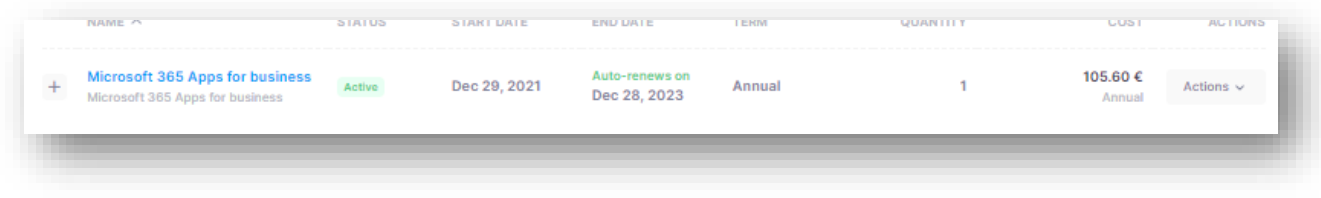

<span id="page-6-0"></span>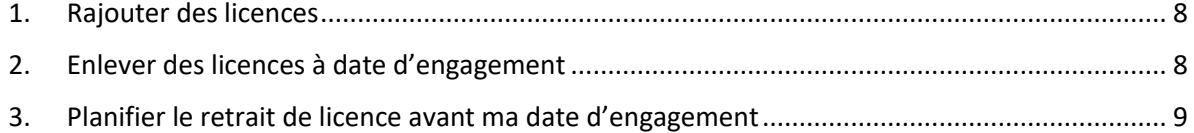

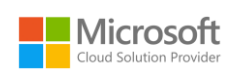

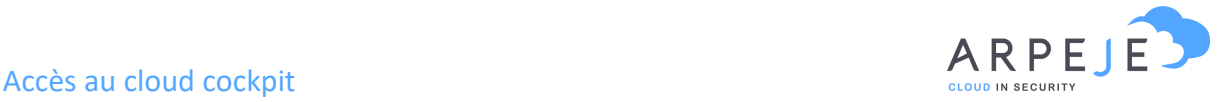

### <span id="page-7-0"></span>1. Rajouter des licences

Vous pouvez ajouter des licences en modifiant la case « Quantity » à la hausse (en rouge sur la copie d'écran ci-dessous)

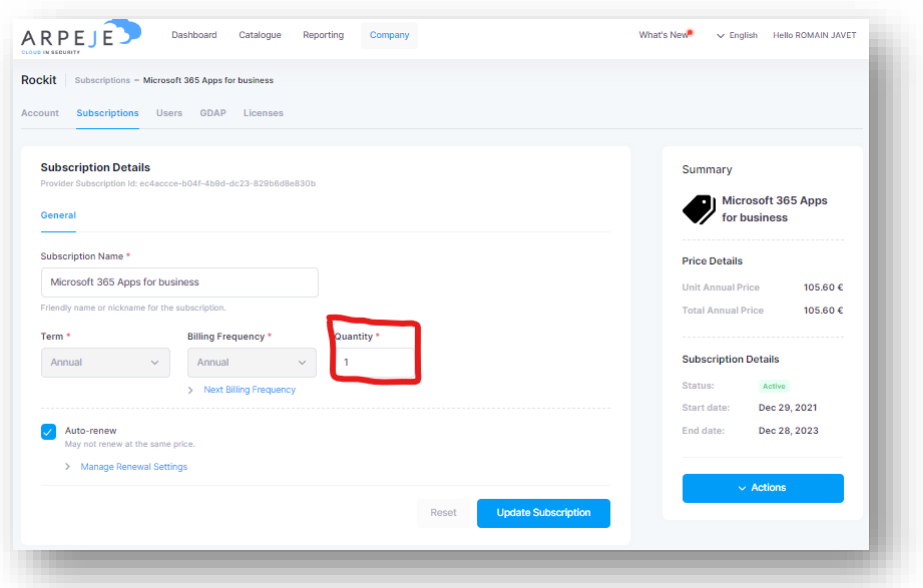

Exemple ici, mettre 2 si vous souhaitez rajouter une licence à celle existante

### <span id="page-7-1"></span>2. Enlever des licences à date d'engagement

Comme énoncé, ci-dessus, vous ne pouvez pas enlever/supprimer de licence avant la date d'engagement et uniquement dans une fenêtre de 72h après cette dernière.

<span id="page-7-2"></span>Afin d'enlever une licence, il suffit de faire la même chose que dans notre exemple ci-dessus, en modifiant la case « Quantity » à la baisse.

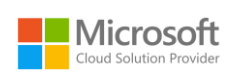

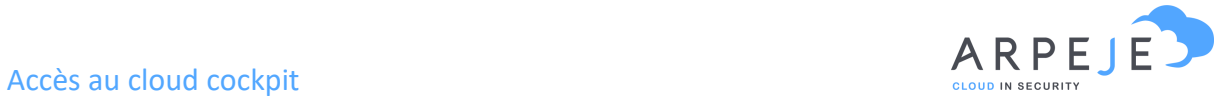

### <span id="page-8-0"></span>3. Planifier le retrait de licence avant ma date d'engagement

Vous pouvez aussi planifier pour qu'a date d'engagement une licence soit enlevée. Pour ceci il faut utiliser la case « quantity » (en rouge) en déroulant la partie bleue « Manage Renewal Settings» (en surligné jaune dans notre exemple ci-dessous).

Il faut bien indiquer la quantité que vous souhaitez renouveler à date.

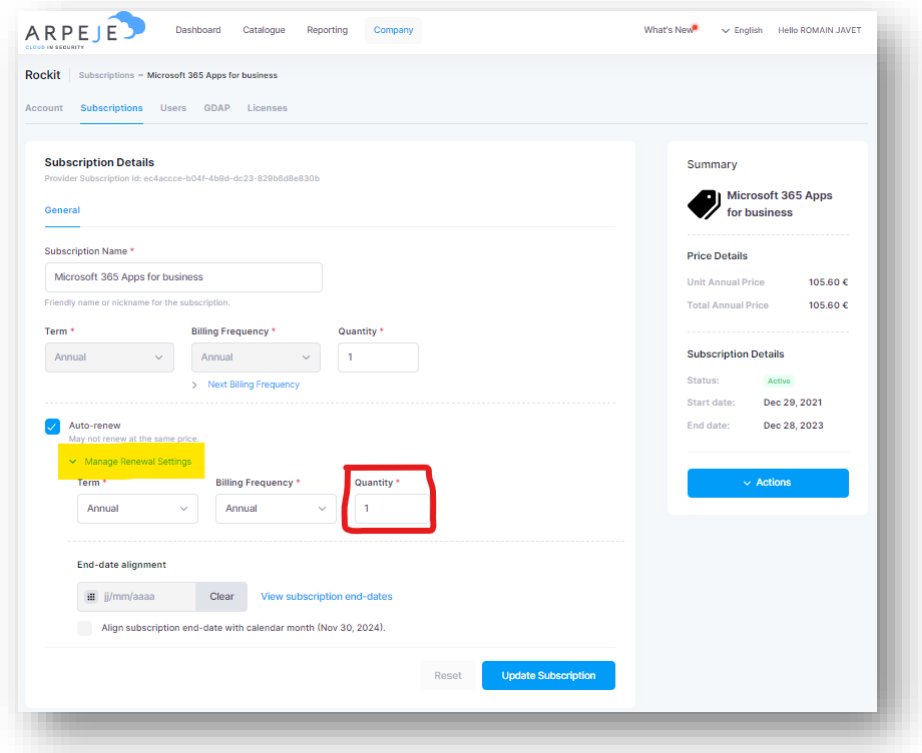

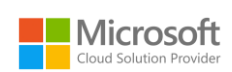

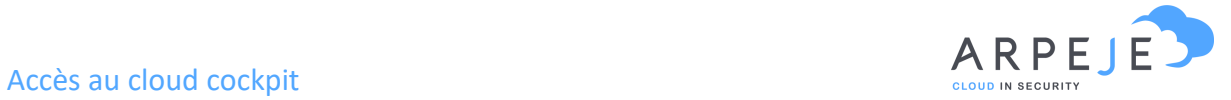

## III. Annuler mes licences existantes ou mon abonnement

A date anniversaire, vous pouvez aussi annuler un abonnement et donc l'ensemble des licences qu'il contient en cliquant sur le bouton « Action » puis « Cancel » directement depuis la page de vue des abonnements.

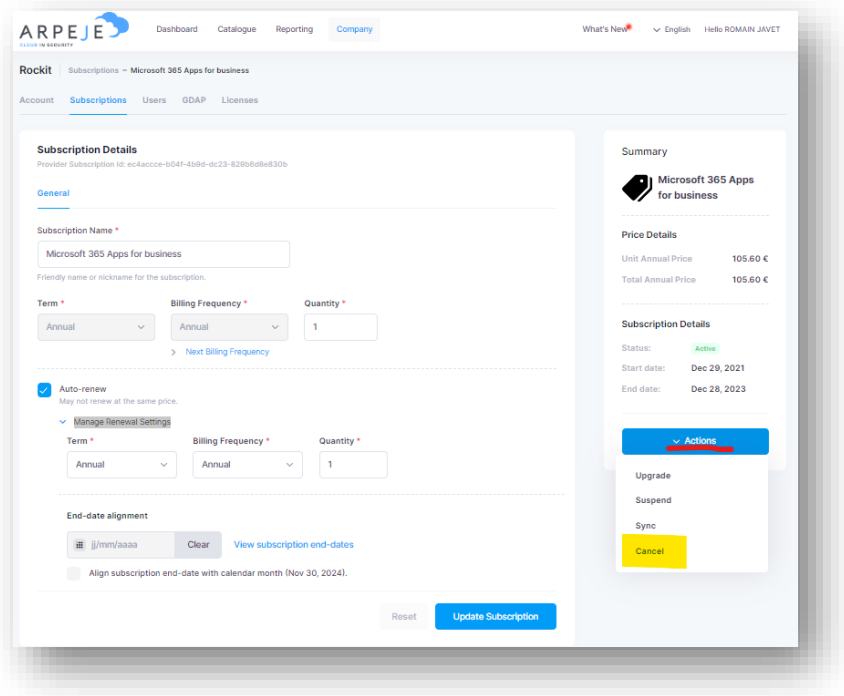

Si vous souhaitez planifier l'annulation de vos licences à date anniversaire, vous pouvez le faire en décochant la case « Auto Renewable ». Attention par exemple à bien décocher cette case sur les licences Trial.

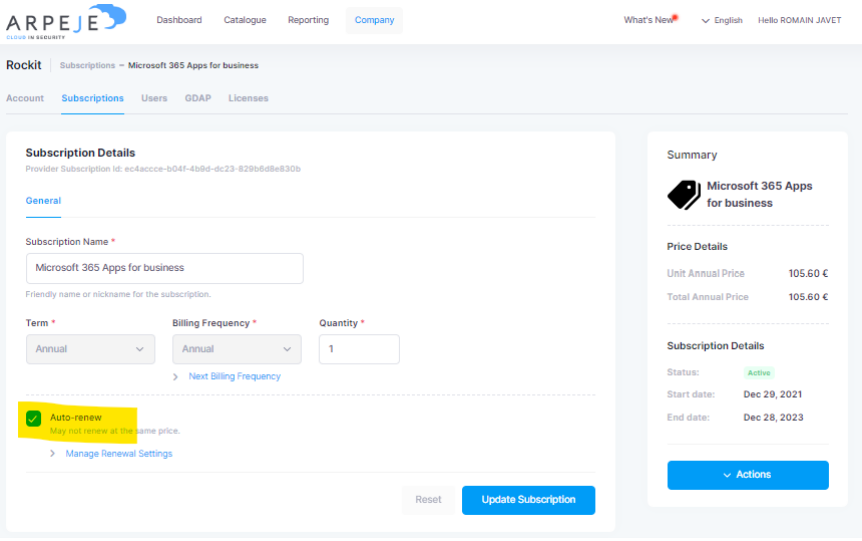

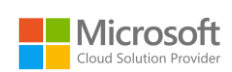

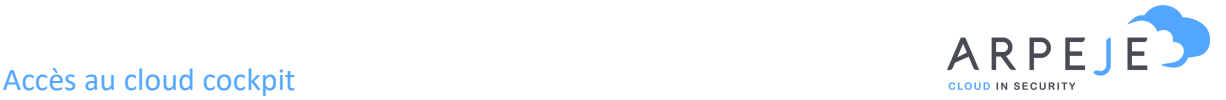

## IV. Upgrader les licences de mon abonnement actuel

Vous pouvez à tout moment de l'année « upgrader » une licence vers la licence supérieure. Cependant cette dernière doit répondre à quelques règles :

- L'upgrade est possible uniquement sur une offre du même segment de licence (exemple : E1 vers E3, ou standard vers premium mais pas Standard vers E3)
- L'upgrade, comme son nom l'indique, se fait uniquement vers une licence dite supérieure
- L'upgrade ne change pas la date de fin de la souscription.

Pour réaliser cette dernière, il faut cliquer sur action puis upgrade, une fois rentré dans la souscription comme indiqué dans la partie précédente.

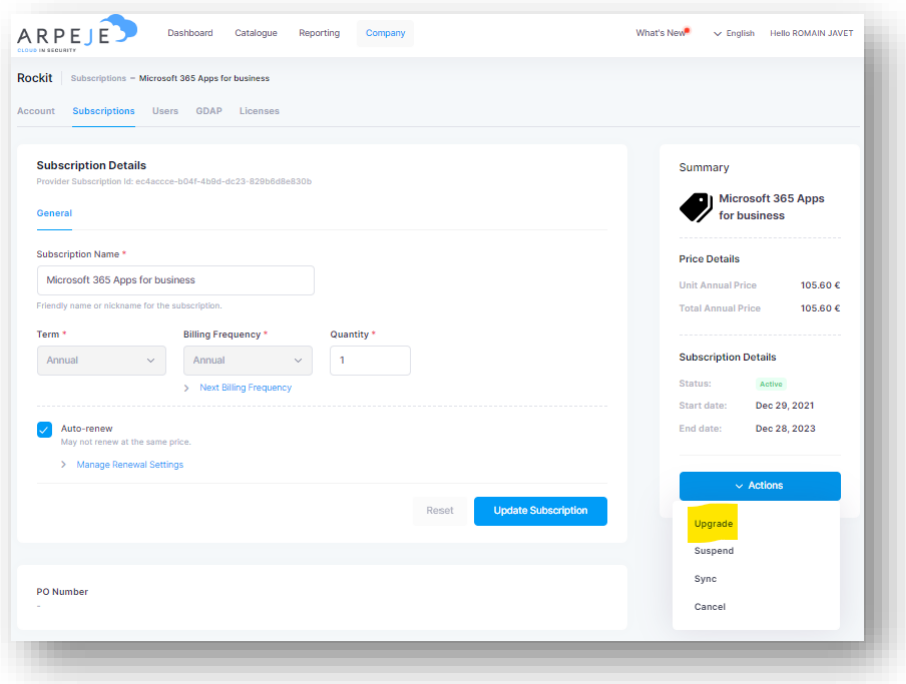

La fenêtre suivante apparait, il vous demande de sélectionner la licence vers laquelle vous souhaiter upgrader votre licence initiale.

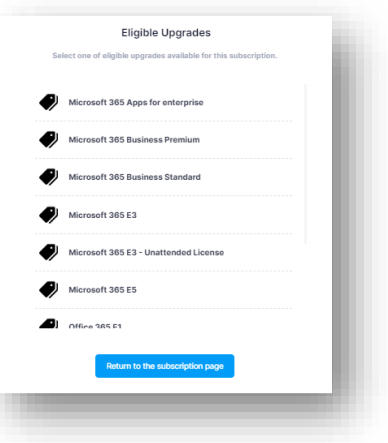

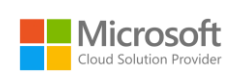

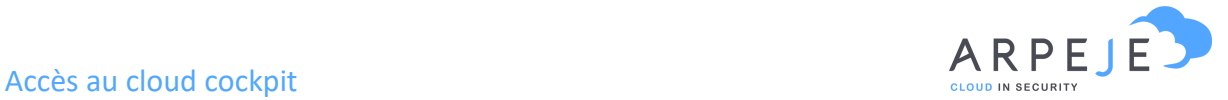

**Attention :** Un upgrade est irrévocable donc si vous n'êtes pas sûr de votre coup, nous vous invitons à le réaliser avec votre chargée de clientèle.

La dernière fenêtre avant validation apparaît :

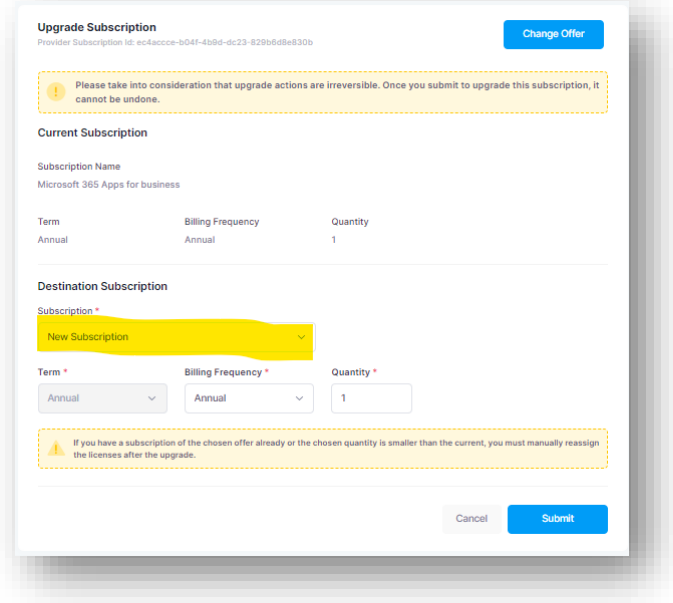

Sur cette fenêtre vous pouvez décider de créer une nouvelle ligne d'abonnement ou de la rajouter sur une suscription existante. Attention, la date de fin d'engagement de la licence cible ne doit pas être antérieur à la date de la licence upgradée.

Nous vous conseillons pour ne pas multiplier les lignes et de regrouper vos upgrades sur des lignes existantes dans la mesure du possible.

L'équipe ArpeJe

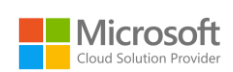

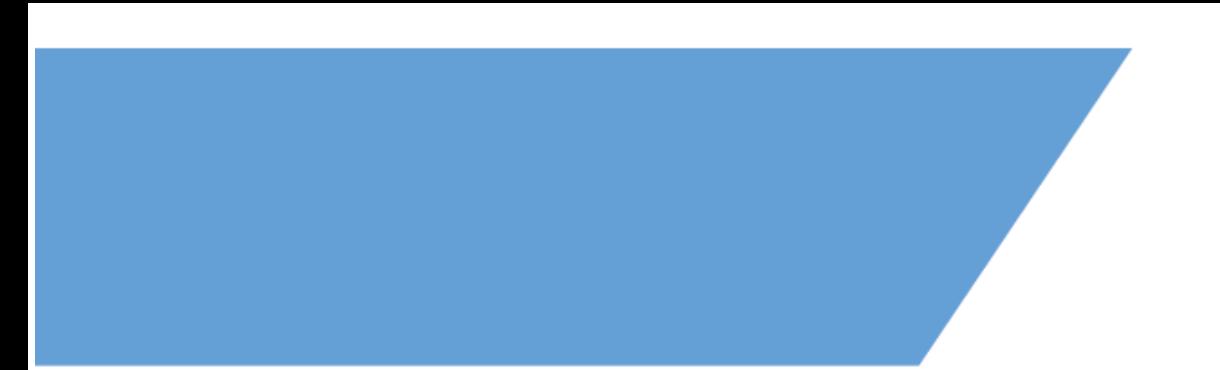

# *ArpeJe accompagne la transformation numérique de votre entreprise grâce aux outils Microsoft*

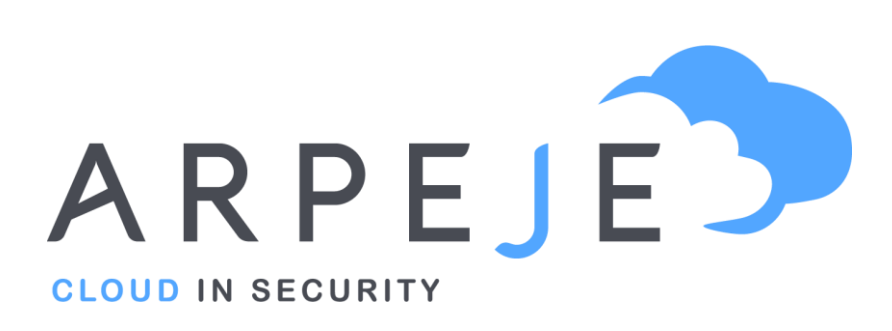

9 rue de l'aqueduc 75010 Paris Téléphone : 01 73 13 68 24

**www.arpeje.fr**